# Configurer VideoStream sur le WLC Catalyst 9800  $\overline{a}$

# Contenu

**Introduction** Conditions préalables Conditions requises Components Used **Configuration** Diagramme du réseau Flux de trafic Configurer la multidiffusion Configuration du flux multimédia Configurer le flux multimédia de bande Configurer le VLAN client **Configuration WLAN** Configuration du profil de stratégie Créer une balise de stratégie Appliquer la balise de stratégie au point d'accès **Vérification** Commandes permettant de vérifier la configuration Commandes de vérification du flux vidéo du client Dépannage

# Introduction

Cet exemple de configuration décrit comment configurer VideoStream (également appelé MediaStream ou Multicast-Direct) sur un contrôleur sans fil de la gamme Catalyst 9800 (WLC 9800) via l'interface graphique utilisateur (GUI).

# Conditions préalables

## Conditions requises

Cisco vous recommande de prendre connaissance des rubriques suivantes :

- Guide de configuration du WLC 9800
- Multidiffusion sur un WLC

### Components Used

Les informations contenues dans ce document sont basées sur les versions de matériel et de logiciel suivantes :

- Contrôleurs sans fil de la gamme Catalyst 9800, IOS-XE version 16.11.1b
- Points d'accès Aironet, série 3700

The information in this document was created from the devices in a specific lab environment. All of the devices used in this document started with a cleared (default) configuration. Si votre réseau est actif, assurez-vous de bien comprendre l'impact potentiel de toute configuration.

# **Configuration**

### Diagramme du réseau

Cet exemple est basé sur les points d'accès en mode local qui commutent le trafic de façon centralisée. La commutation locale FlexConnect est prise en charge, mais le flux est différent car la multidiffusion ne passe pas par le WLC, c'est l'AP qui effectue la majeure partie du travail.

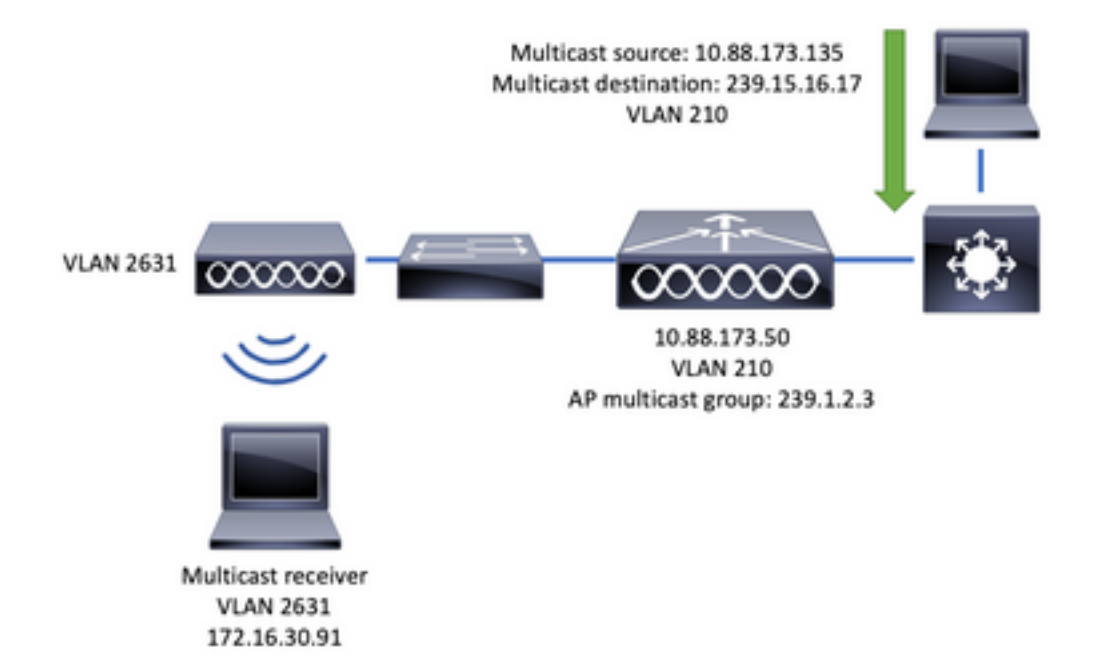

# Flux de trafic

- 1. Le client (récepteur de multidiffusion) se connecte au SSID (Service Set Identifier) : vidéoStream
- 2. Le client envoie un paquet de jointure IGMP pour demander la vidéo sur l'adresse IP 239.15.16.17
- 3. WLC crée un MGID L3 et transfère la jointure IGMP au réseau câblé
- Le routeur commence à transférer le trafic de la source de multidiffusion (10.88.173.135) 4. vers le WLC, le routage de multidiffusion est nécessaire entre VLAN 210 et VLAN 2631
- WLC sait qu'un client sans fil demande ce trafic, via MGID, et encapsule le trafic pour 5. l'envoyer au point d'accès en utilisant l'adresse IP 239.1.2.3 - Groupe de multidiffusion AP
- 6. Le point d'accès reçoit le paquet et monodiffusion le trafic de multidiffusion vers le client sans fil

### Configurer la multidiffusion

Naviguez jusqu'à : Configuration > Services > Multicast

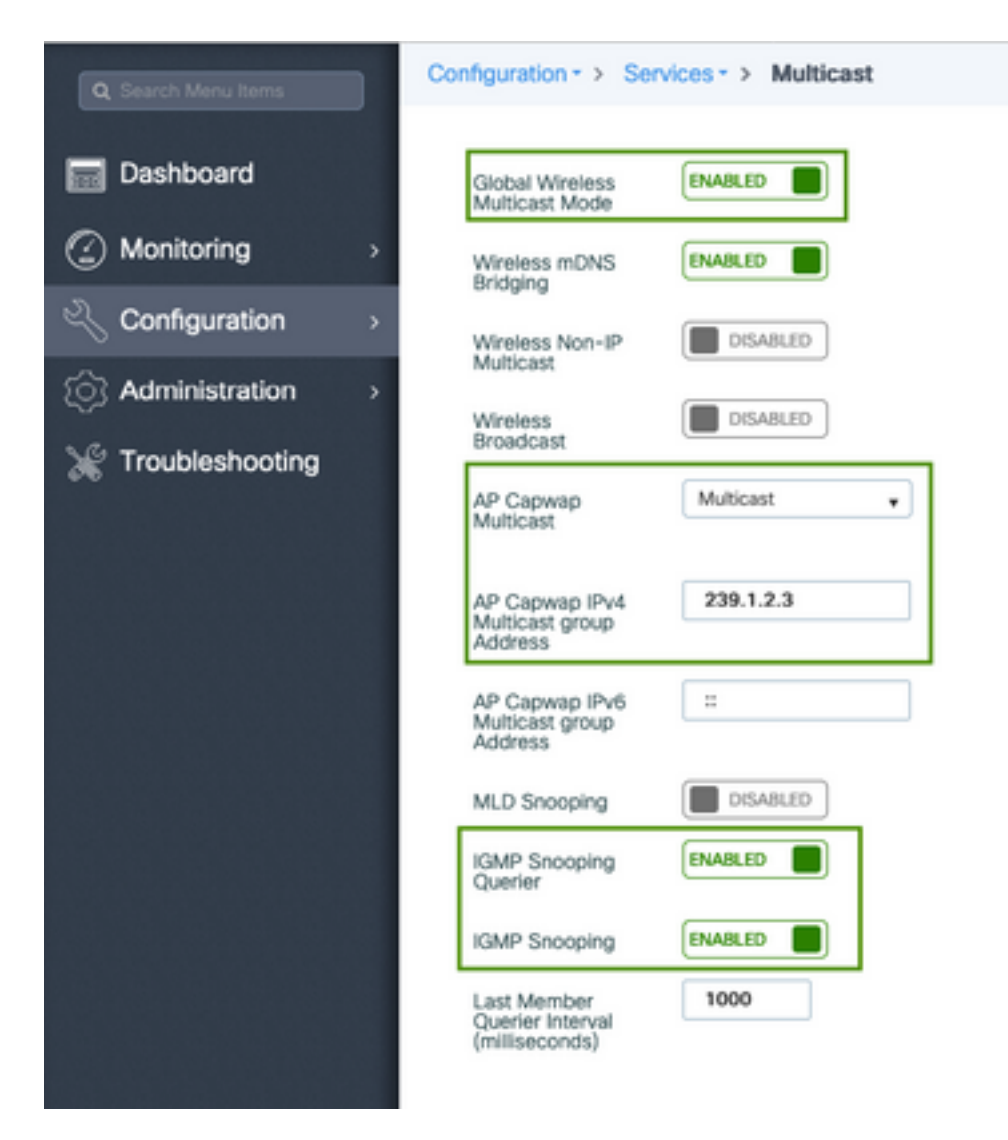

```
9800-40-1#sh run all | sec wireless multicast|igmp snooping
.
.
ip igmp snooping querier
ip igmp snooping
.
.
wireless multicast
wireless multicast 239.1.2.3
```
Dans cet exemple, le mode multidiffusion est utilisé. Dans ce mode, le WLC envoie un seul paquet au groupe de multidiffusion configuré (dans ce cas 239.1.2.3) de sorte que seuls les points d'accès (AP) intéressés par ce trafic peuvent l'écouter. Pour plus d'informations sur les modes pouvant être configurés, consultez ce [Guide de configuration du logiciel de contrôleur sans fil de la](https://www.cisco.com/c/fr_ca/td/docs/wireless/controller/9800/config-guide/b_wl_16_10_cg/wireless-multicast.html) [gamme 9800](https://www.cisco.com/c/fr_ca/td/docs/wireless/controller/9800/config-guide/b_wl_16_10_cg/wireless-multicast.html).

Note: Il est nécessaire d'activer la surveillance IGMP globalement et par VLAN afin que WLC puisse surveiller les messages IGMP du client sans fil.

IGMP Snooping Querier aide à mettre à jour la table WLC. Il est utile de vérifier si un client existe pour un groupe de multidiffusion particulier.

Appliquer les modifications.

### Configuration du flux multimédia

Étape 1. Activez le flux multimédia globalement : Configuration > Wireless > Media Stream > Onglet « General »

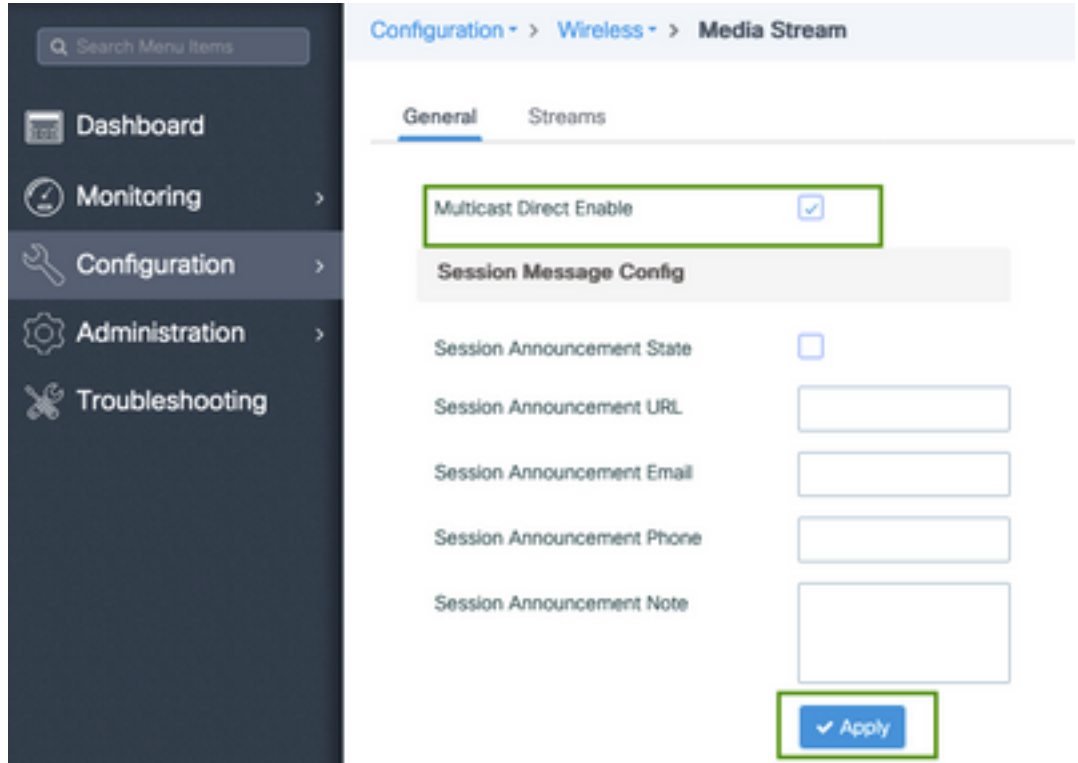

Étape 2. Définir le flux de média : Configuration > Wireless > Media Stream > Onglet « Streams »

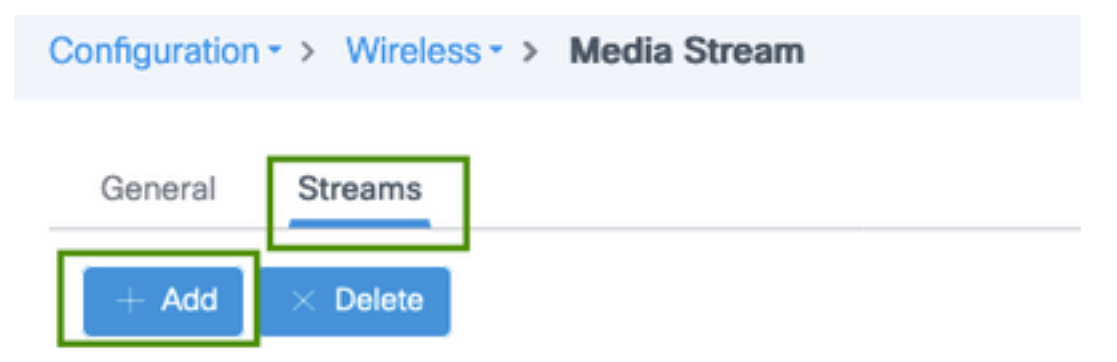

Étape 3. Entrez les informations de flux comme indiqué sur l'image :

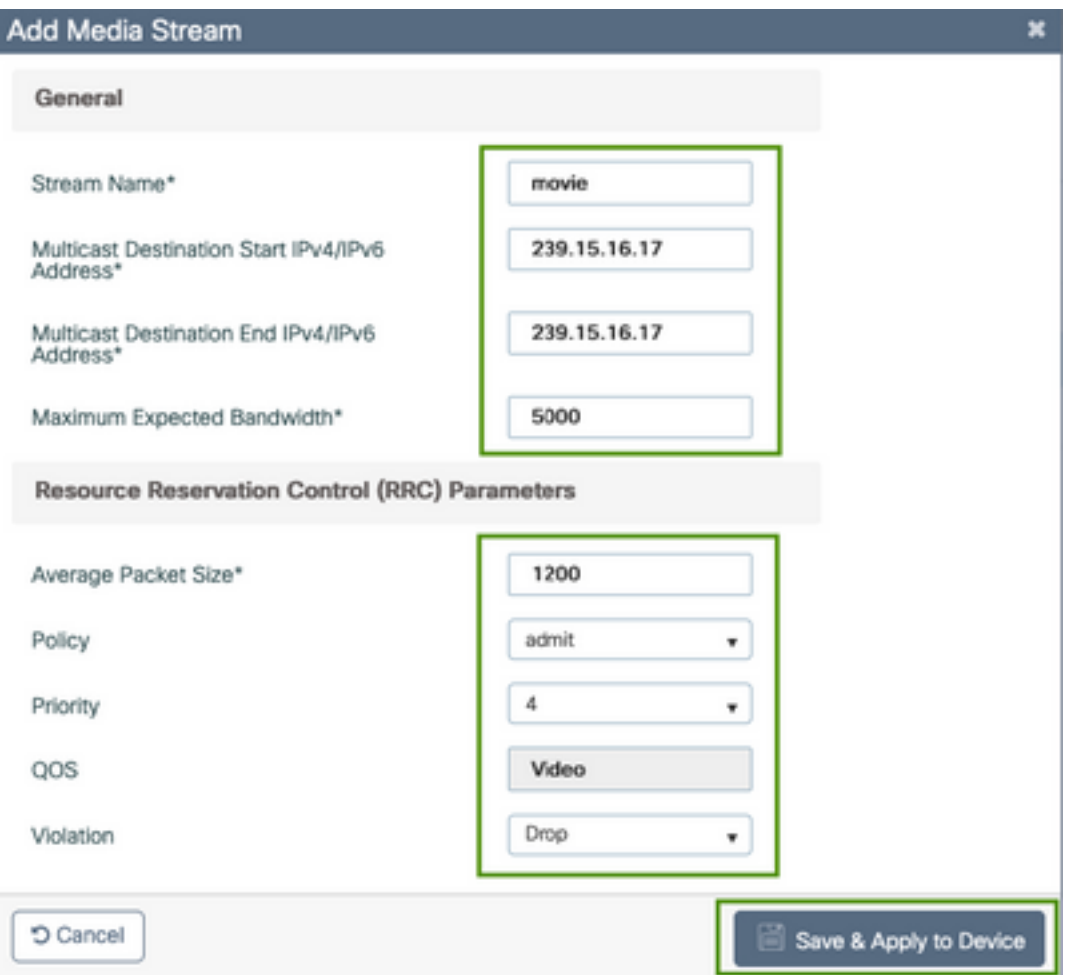

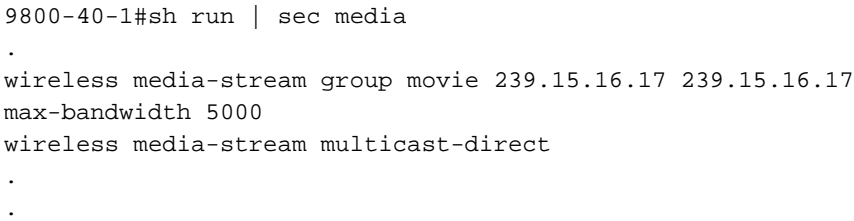

Informations de flux

- Name : utiliser n'importe quelle chaîne pour faire référence à votre trafic de multidiffusion
- $\bullet$  Début/Fin de la destination de multidiffusion : définit une plage de groupes de multidiffusion à laquelle les clients peuvent accéder pour diffuser la vidéo. Dans ce cas, une seule adresse IP est utilisée.
- Bande passante maximale attendue : bande passante vidéo et elle est configurée en Kbits/s. La plage va de 0 à 35 000 Kbits/s

Contrôle de réservation radio (RRC)

Il s'agit d'un algorithme de décision utilisé par le WLC et le point d'accès pour évaluer si le point d'accès possède suffisamment de ressources pour prendre en charge la nouvelle demande de flux vidéo.

- Taille moyenne des paquets : plage comprise entre 0 et 1 500 octets
- Stratégie : sélectionnez l'option d'admission, donc si RRC accepte la demande de flux, la vidéo peut être diffusée en continu.
- Priorité : sélectionnez le marquage QoS Up pour les paquets en mode survol
- QoS : sélectionnez la file d'attente dans laquelle les packages vidéo sont placés lorsqu'ils sont transmis par l'AP.
- Violation : En cas de refus de RRC, le flux de demande peut être abandonné ou basculé dans la file d'attente du meilleur effort.

#### Configurer le flux multimédia de bande

Dans cet exemple, le flux multimédia est configuré pour la bande 5 GHz, les mêmes étapes s'appliquent à la bande 2,4 GHz.

Étape 1. Désactiver la bande 5 GHz : Configuration > Radio Configurations > Network > Onglet 5 Ghz Band

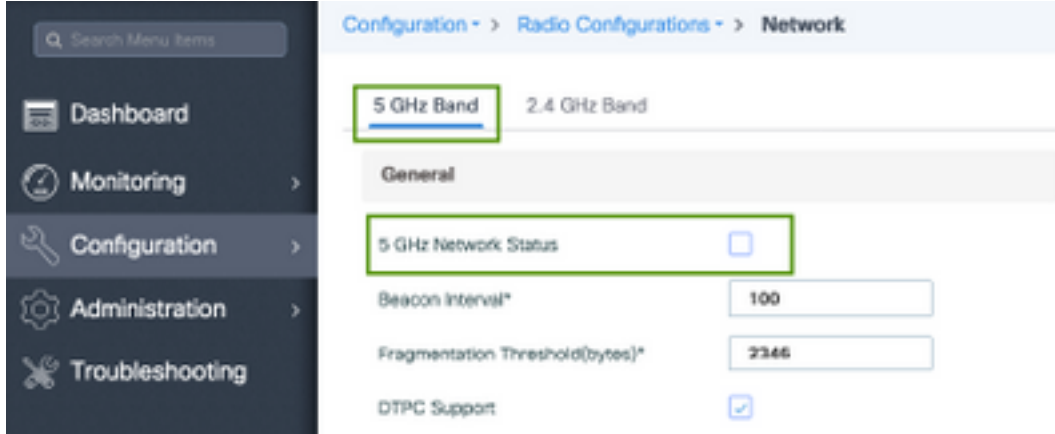

Étape 2. Configurer les paramètres de média de bande : Configuration > Radio Configurations > Media Parameters > Onglet 5 Ghz Band

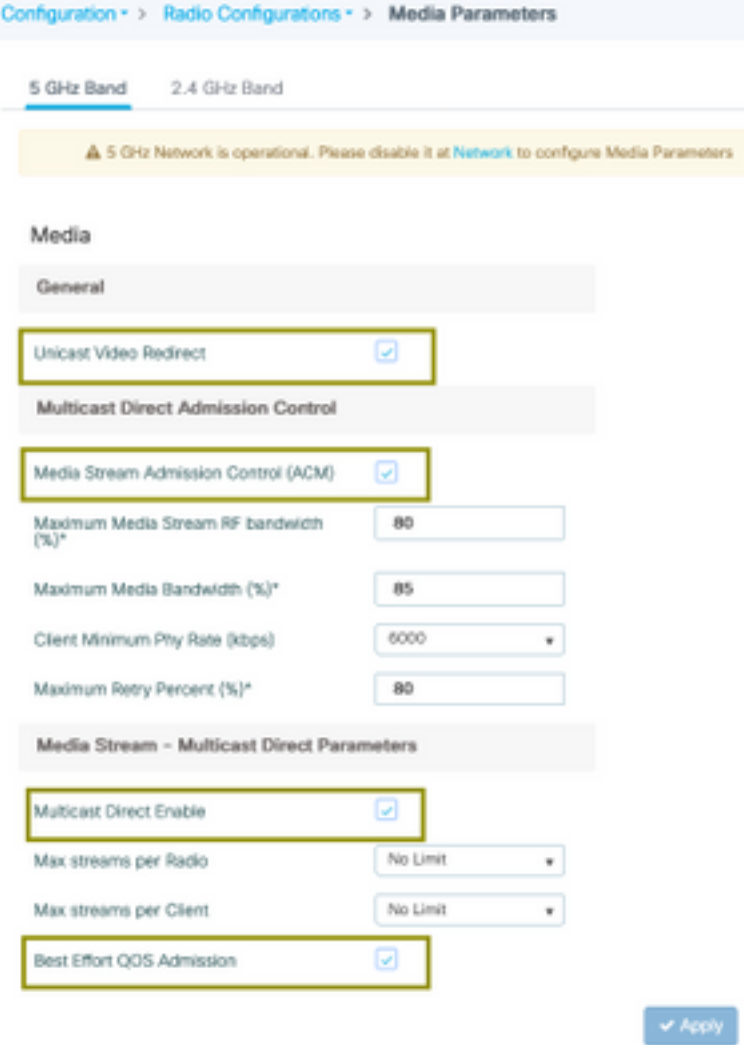

```
9800-40-1#sh run all | i 5ghz media|cac media
.
.
ap dot11 5ghz cac media-stream acm
ap dot11 5ghz cac media-stream max-bandwidth 80
ap dot11 5ghz cac media-stream multicast-direct max-retry-percent 80
ap dot11 5ghz cac media-stream multicast-direct min-client-rate 6
ap dot11 5ghz media-stream multicast-direct
ap dot11 5ghz media-stream multicast-direct admission-besteffort
ap dot11 5ghz media-stream multicast-direct client-maximum 0
ap dot11 5ghz media-stream multicast-direct radio-maximum 0
ap dot11 5ghz media-stream video-redirect
```
Note: Media Stream Admission Control et Best Effort QoS Admission sont des configurations facultatives

#### Généralités

• Redirection vidéo monodiffusion : permet le flux vidéo monodiffusion vers les clients sans fil. Contrôle d'admission directe de multidiffusion

• Media Stream Admission Control (Contrôle d'admission du flux multimédia) : nous activons CAC pour les supports = voix + vidéo.

Flux multimédia - Paramètres de multidiffusion directe

- Multicast Direct Enable : vous devez activer cette case à cocher
- Flux max par radio : limite le nombre de flux vidéo autorisés sur une radio AP, dans ce cas, radio 5Ghz.
- Flux maximum par client : limite le nombre de flux vidéo autorisés pour chaque client sans fil.
- Admission QoS au mieux : permet de replacer le trafic vidéo dans la file d'attente au mieux.

Étape 3. Activer la bande 5 GHz : Configuration > Radio Configurations > Network > Onglet 5 Ghz Band

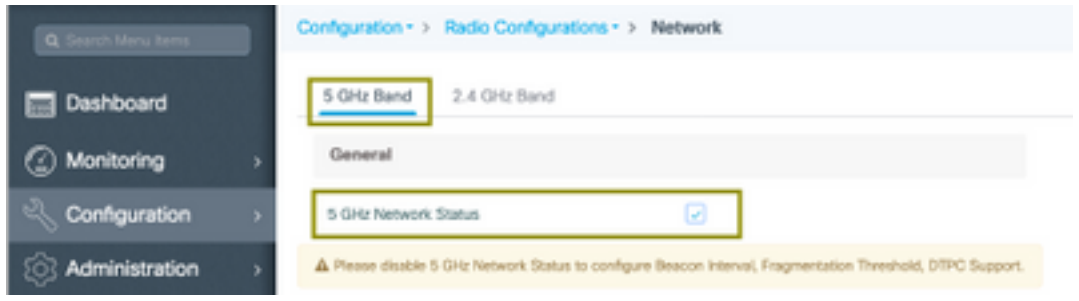

### Configurer le VLAN client

Créez le VLAN utilisé pour les clients et activez IGMP Snooping. Naviguez jusqu'à Configuration > Layer 2 > VLAN

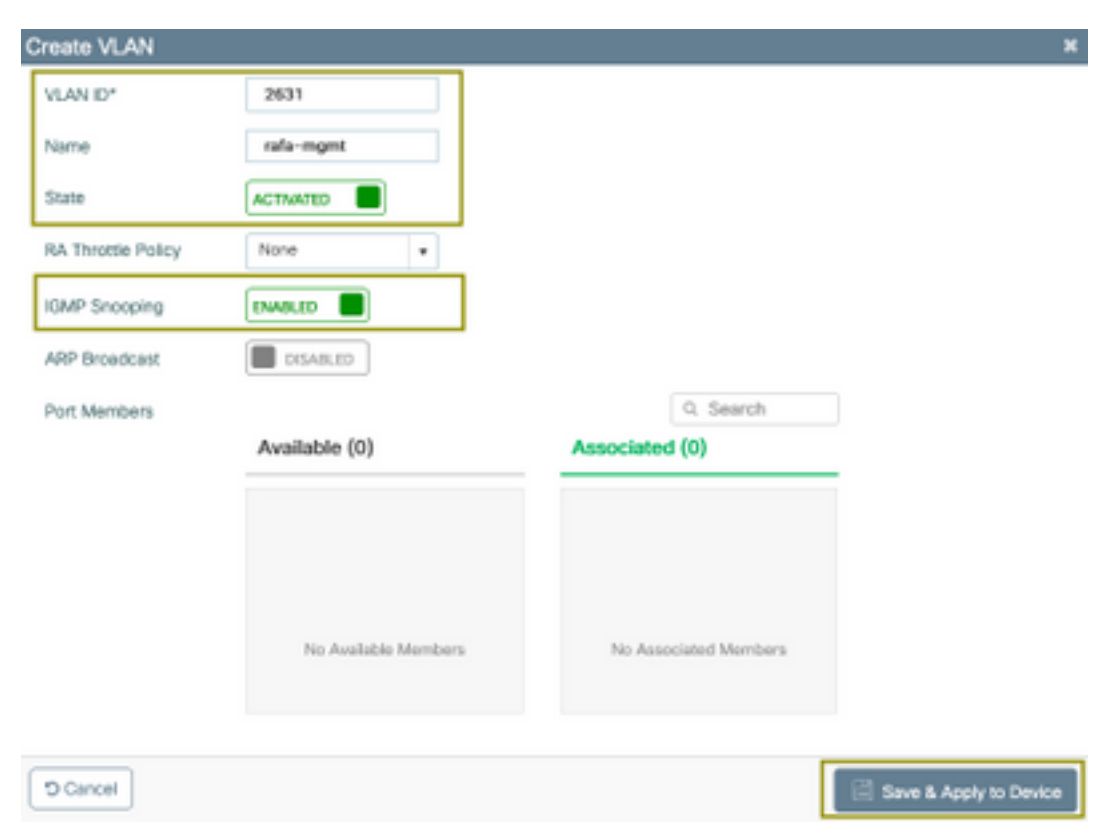

Exécutez la commande suivante pour vérifier la configuration CLI.

```
9800-40-1#sh run | sec 2631
vlan 2631
```
#### Configuration WLAN

Dans cet exemple, un SSID d'authentification ouverte est utilisé, diffusé uniquement sur la bande 5 GHz. Suivez les étapes suivantes.

Accédez à : Configuration > Balises et profils > WLAN > Cliquez sur Ajouter

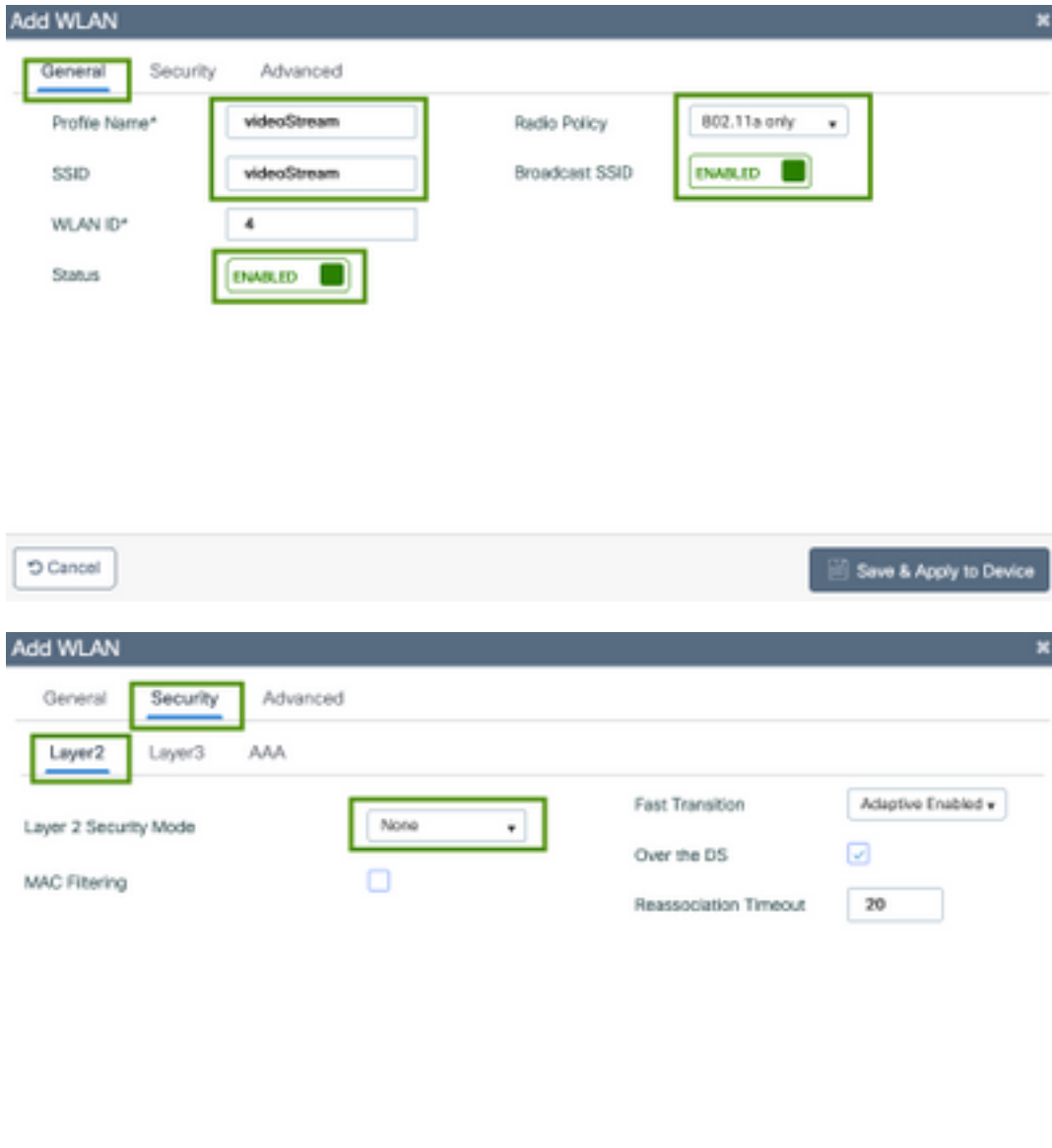

Save & Apply to Device O Cancel

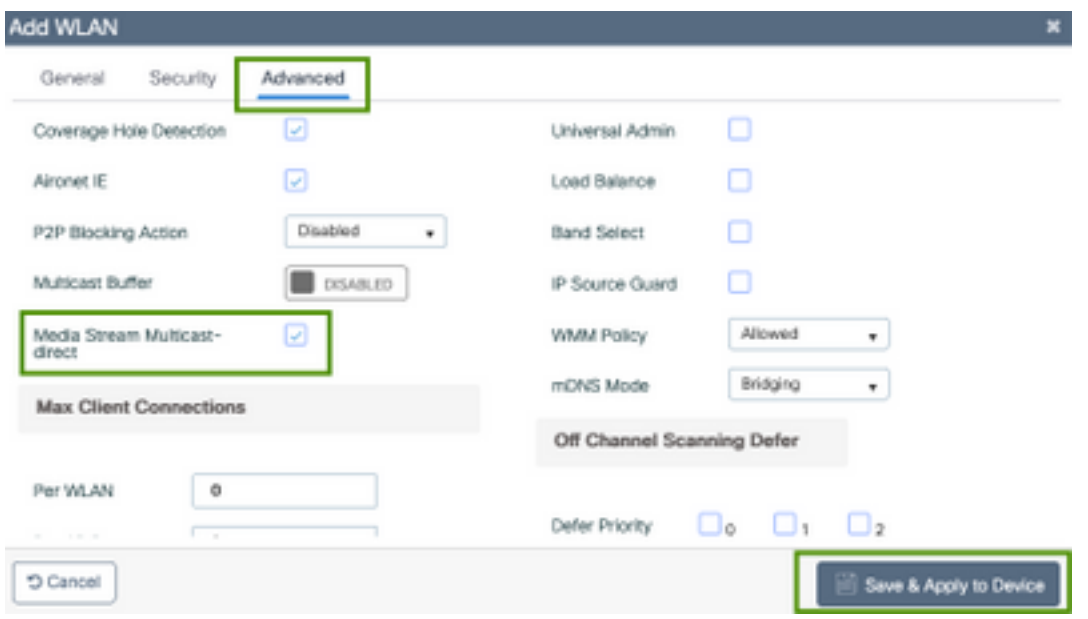

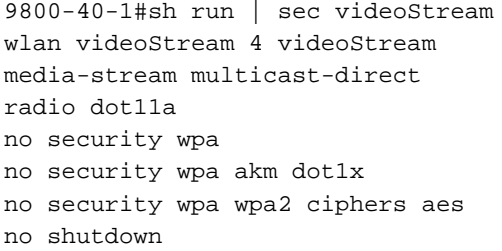

# Configuration du profil de stratégie

Étape 1. Créez un profil de stratégie. Configuration > Tag & Profiles > Policy

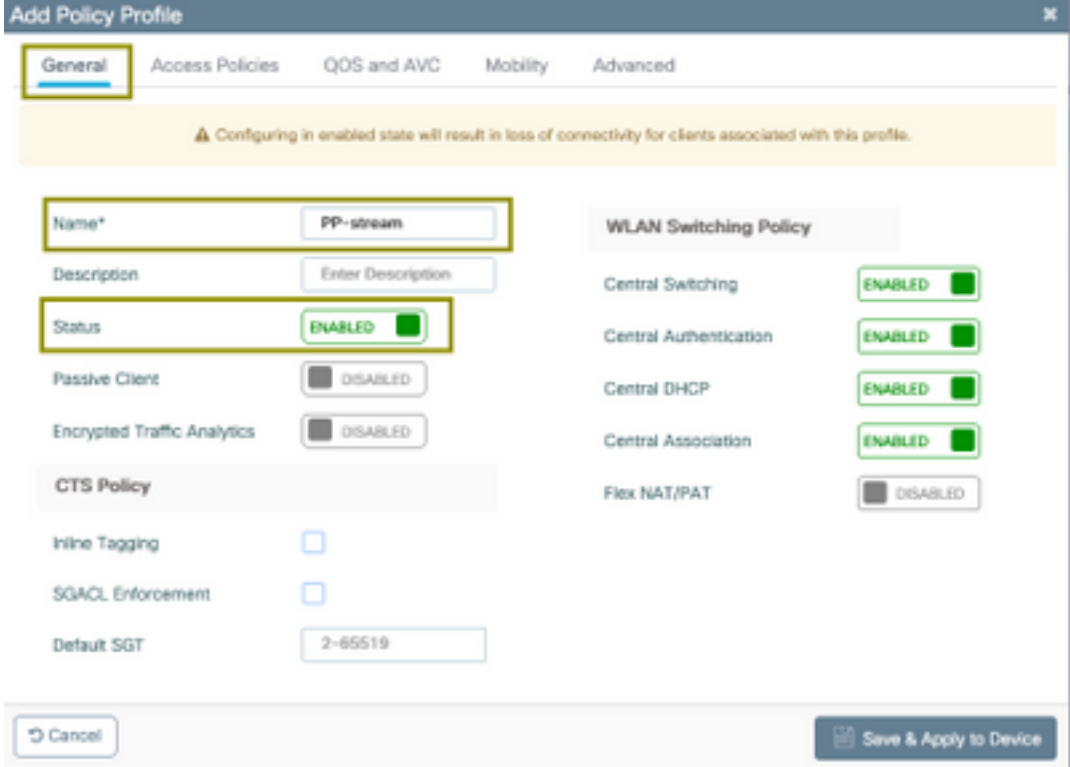

Étape 2. Mapper le VLAN au profil de stratégie

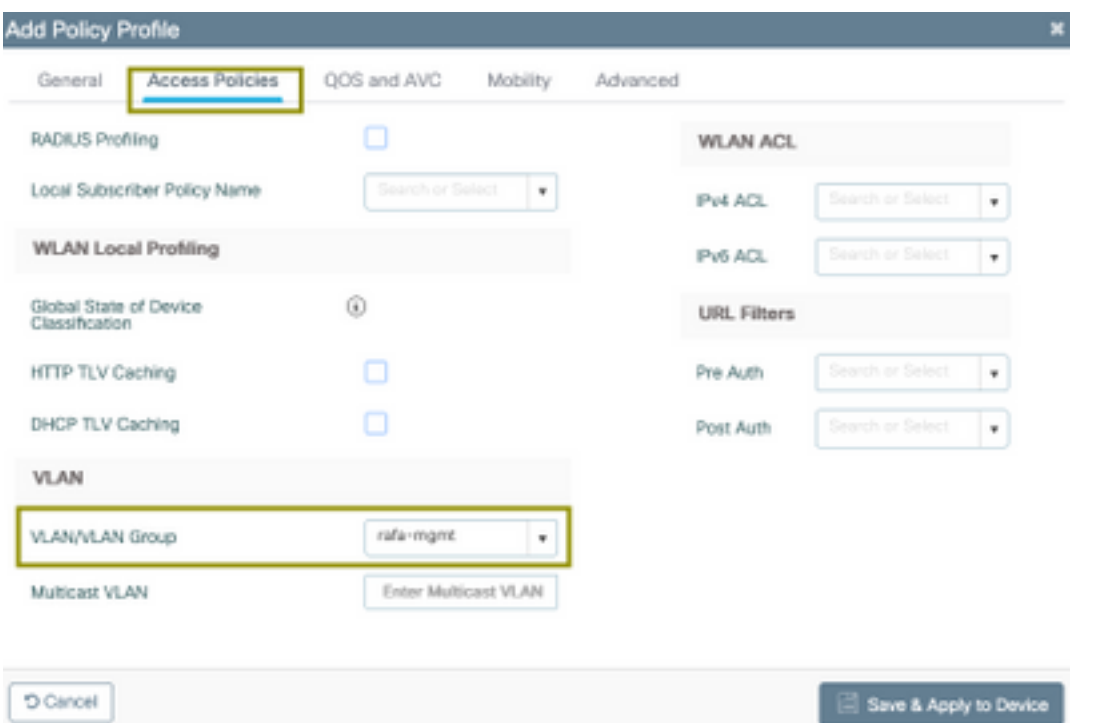

```
9800-40-1#sh run | sec PP-stream
wireless profile policy PP-stream
vlan rafa-mgmt
no shutdown
```
## Créer une balise de stratégie

Mapper le WLAN au profil de stratégie, naviguer jusqu'à Configuration > Tag & Profiles > Tags

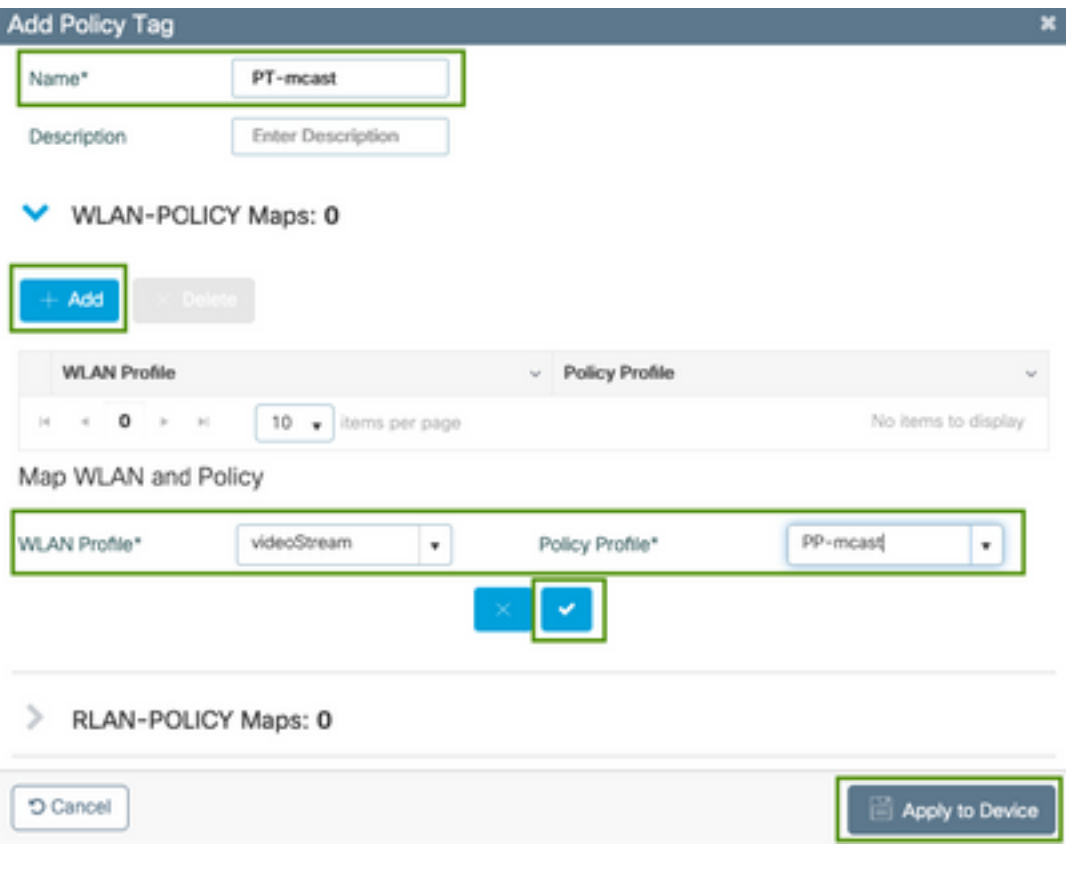

9800-40-1#sh run | sec PT-mcast wireless tag policy PT-mcast wlan videoStream policy PP-mcast policy-tag PT-mcast

#### Appliquer la balise de stratégie au point d'accès

Naviguez jusqu'à Configuration > Wireless > Access Point > cliquez sur AP

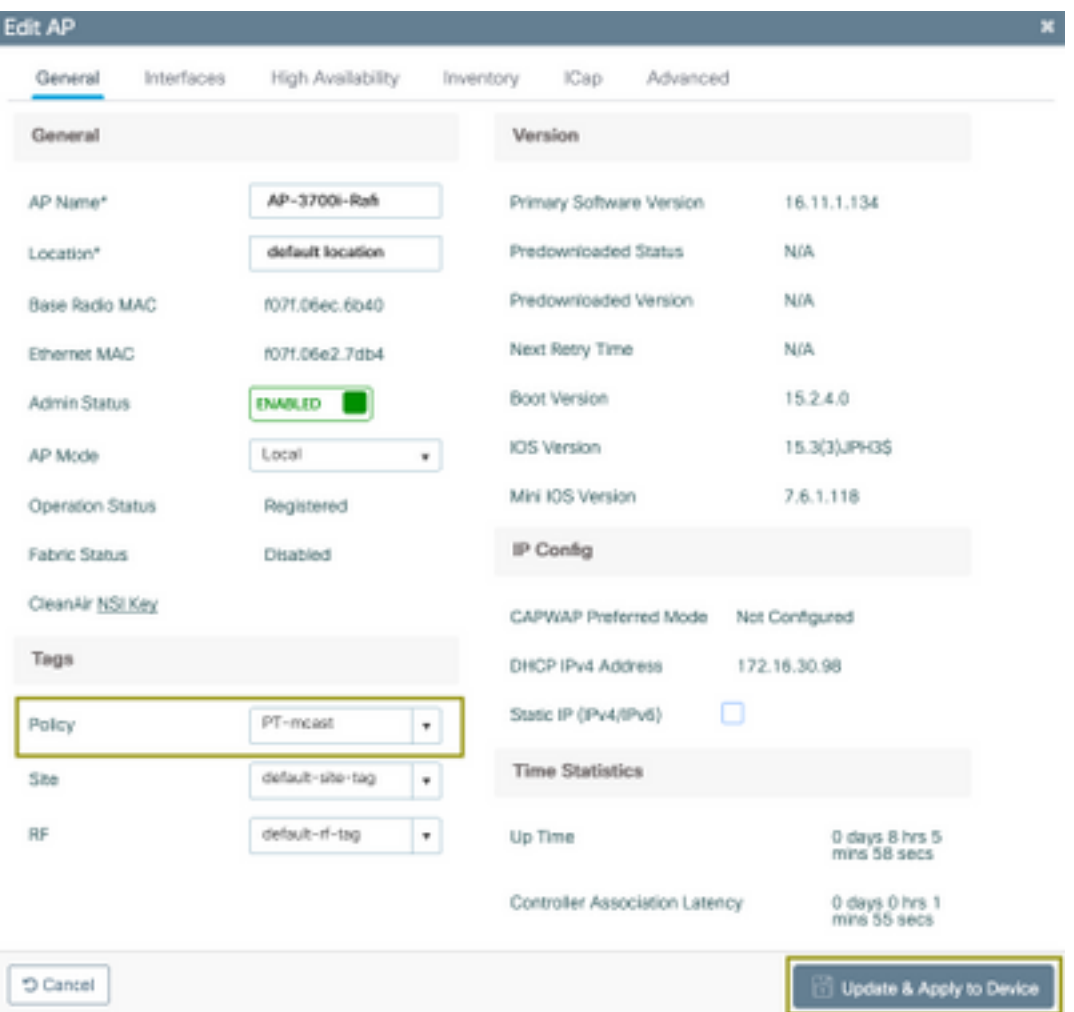

Exécutez la commande suivante pour vérifier la configuration.

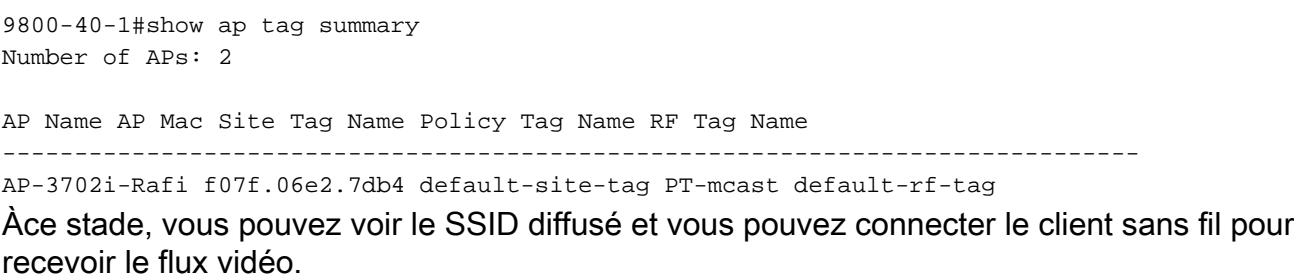

# **Vérification**

Commandes permettant de vérifier la configuration

9800-40-1#show wireless media-stream multicast-direct state Multicast-direct State........................... : enabled Allowed WLANs: WLAN-Name WLAN-ID --------------------------------------------------------- emcast 3 videoStream 4 9800-40-1#show wireless media-stream group summary Number of Groups:: 1 Stream Name Start IP End IP Status ------------------------------------------------------------------------------------------------ ---------------- movie 239.15.16.17 239.15.16.17 Enabled 9800-40-1#show wireless media-stream group detail movie Media Stream Name : movie Start IP Address : 239.15.16.17 End IP Address : 239.15.16.17 RRC Parameters: Avg Packet Size(Bytes) : 1200 Expected Bandwidth(Kbps) : 5000 Policy : Admitted RRC re-evaluation : Initial QoS : video Status : Multicast-direct Usage Priority : 4 Violation : Drop 9800-40-1#show ap dot11 5ghz media-stream rrc Multicast-direct : Enabled Best Effort : Enabled Video Re-Direct : Enabled Max Allowed Streams Per Radio : Auto Max Allowed Streams Per Client : Auto Max Media-Stream Bandwidth : 80 Max Voice Bandwidth : 75 Max Media Bandwidth : 85 Min PHY Rate (Kbps) : 6000 Max Retry Percentage : 80

#### Commandes de vérification du flux vidéo du client

Pour vérifier la connexion des clients : Surveillance > Sans fil > Clients

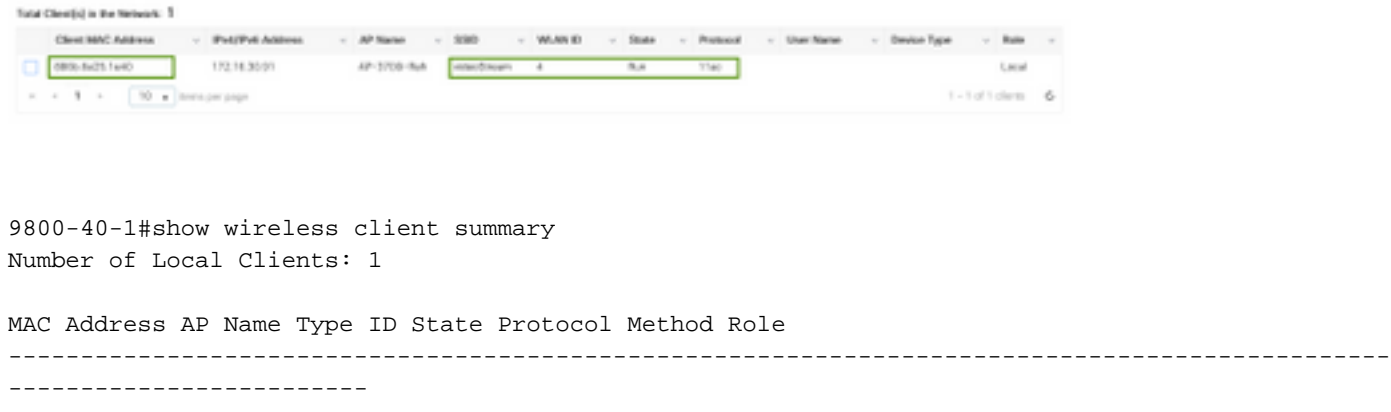

886b.6e25.1e40 AP-3700i-Rafi WLAN 4 Run 11ac None Local Afin d'avoir plus de détails

9800-40-1#show wireless client mac-address aaaa.bbbb.cccc detail Pour vérifier que le message IGMP Join est reçu du client et que le WLC a créé le MGID correctement, accédez à Monitor > General > Multicast > Layer

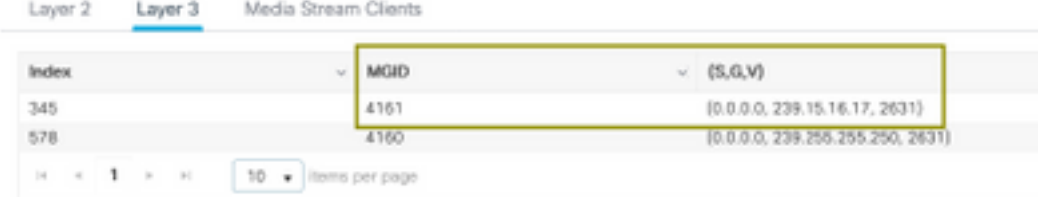

3. La figure ci-dessus

montre que le client a demandé le trafic pour le groupe de multidiffusion 239.15.16.17 sur le VLAN 2631.

Pour vérifier les flux vidéo WLC avec les options configurées. Surveillance > Général > Multidiffusion > Clients Media Stream

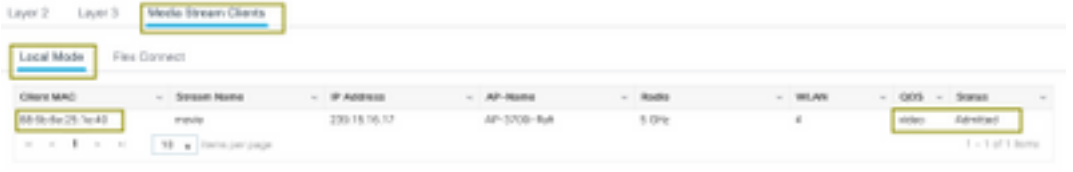

9800-40-1#show wireless multicast group 239.15.16.17 vlan 2631

```
Group : 239.15.16.17
Vlan : 2631
MGID : 4160
Client List
-------------
Client MAC Client IP Status
---------------------------------------------------------------
886b.6e25.1e40 172.16.30.64 MC2UC_ALLOWED
Dépannage
```
Afin de résoudre le problème, vous pouvez utiliser les traces suivantes.

```
set platform software trace wncd chassis active R0 multicast-api debug
set platform software trace wncd chassis active R0 multicast-config debug
set platform software trace wncd chassis active R0 multicast-db debug
set platform software trace wncd chassis active R0 multicast-ipc debug
set platform software trace wncd chassis active R0 multicast-main debug
set platform software trace wncd chassis active R0 multicast-rrc debug
Vous pouvez vérifier avec la commande suivante si les traces ont été activées correctement.
```
multicast-config Debug multicast-db Debug multicast-ipc Debug multicast-main Debug multicast-rrc Debug Maintenant, reproduisez le problème

- 1. connexion du client sans fil
- 2. request video (trafic multicast)
- 3. attendre que le problème se produise
- 4. Collecter les journaux

Afin de collecter les journaux. Exécutez la commande suivante.

```
9800#show logging process wncd internal to-file bootflash:<file-name>.log
Displaying logs from the last 0 days, 0 hours, 10 minutes, 0 seconds
executing cmd on chassis 1 ...
Files being merged in the background, result will be in bootflash:mcast-1.log log file.
Collecting files on current[1] chassis.
# of files collected = 1
btrace decoder: [1] number of files, [40999] number of messages
will be processed. Use CTRL+SHIFT+6 to break.
2019-11-28 20:25:50.189 - btrace decoder processed 7%
2019-11-28 20:25:50.227 - btrace decoder processed 12%
2019-11-28 20:25:50.263 - btrace decoder processed 17%
2019-11-28 20:25:50.306 - btrace decoder processed 24%
2019-11-28 20:25:50.334 - btrace decoder processed 29%
2019-11-28 20:25:50.360 - btrace decoder processed 34%
2019-11-28 20:25:50.388 - btrace decoder processed 39%
2019-11-28 20:25:50.430 - btrace decoder processed 46%
2019-11-28 20:25:50.457 - btrace decoder processed 51%
2019-11-28 20:25:50.484 - btrace decoder processed 56%
2019-11-28 20:25:50.536 - btrace decoder processed 63%
2019-11-28 20:25:50.569 - btrace decoder processed 68%
2019-11-28 20:25:50.586 - btrace decoder processed 73%
2019-11-28 20:25:50.587 - btrace decoder processed 78%
2019-11-28 20:25:50.601 - btrace decoder processed 85%
2019-11-28 20:25:50.607 - btrace decoder processed 90%
2019-11-28 20:25:50.619 - btrace decoder processed 95%
2019-11-28 20:25:50.750 - btrace decoder processed 100%
9800#
```
Ouvrir le fichier journal

```
9800#more bootflash:<file-name.log>
Flux vidéo autorisé dans AP/WLC
```
IGMP request from wireless client 2019/11/28 20:18:54.867 {wncd\_x\_R0-0}{1}: [multicast-ipc] [19375]: (debug): IOSD IGMP/MLD has sent the WNCD\_INFORM\_CLIENT with capwap id = 0x90000006 num\_entry = 1 2019/11/28 20:18:54.867 {wncd\_x\_R0-0}{1}: [multicast-ipc] [19375]: (debug): Source IP Address 0.0.0.0 2019/11/28 20:18:54.867 {wncd\_x\_R0-0}{1}: [multicast-ipc] [19375]: (debug): Group IP Address

```
17.16.15.239
2019/11/28 20:18:54.867 {wncd_x_R0-0}{1}: [multicast-ipc] [19375]: (debug): Client IP Address
71.30.16.172
2019/11/28 20:18:54.867 {wncd_x_R0-0}{1}: [multicast-ipc] [19375]: (debug): index = 0:
source = 0.0.0.0group = 17.16.15.239 . >>> 239.15.16.17 multicast group for video
client ip = 71.30.16.172 >>> 172.16.30.71 client ip address
client MAC = a4f1.e858.950avlan = 2631, mgid = 4160 add = 1
.....
MGID table updated with client mac address
2019/11/28 20:18:54.867 {wncd_x_R0-0}{1}: [multicast-db] [19375]: (debug): Child table records
for MGID 4160 are
2019/11/28 20:18:54.867 {wncd_x_R0-0}{1}: [multicast-db] [19375]: (debug): Client MAC:
a4f1.e858.950a
....
Starting RRC algoithm to assess whether AP has enough resources or not
2019/11/28 20:18:54.867 {wncd_x_R0-0}{1}: [multicast-rrc] [19375]: (debug): Submiting RRC
request
2019/11/28 20:18:54.869 {wncd_x_R0-0}{1}: [multicast-rrc] [19375]: (debug): Video Stream
Admitted: passed all the checks
2019/11/28 20:18:54.869 {wncd_x_R0-0}{1}: [multicast-rrc] [19375]: (debug): Approve Admission on
radio f07f.06ec.6b40 request 3664 vlan 2631 dest_ip 17.16.15.239 decision 1 qos 4 admit_best 1
.....
WLC matching requested group to the ones defined on WLC
2019/11/28 20:18:54.869 {wncd_x_R0-0}{1}: [multicast-db] [19375]: (debug): Matching video-stream
group found Start IP: 17.16.15.239, End IP: 17.16.15.239 that contains the target group IP
address 17.16.15.239
.....
Adding client to multicast direct
2019/11/28 20:18:54.869 {wncd_x_R0-0}{1}: [multicast-db] [19375]: (debug): Add rrc Stream Record
for dest 17.16.15.239, client a4f1.e858.950a
```
Flux vidéo non autorisé dans AP/WLC, par conséquent, AP envoie le trafic de multidiffusion sur la file d'attente du meilleur effort.

Dans ce cas, le client sans fil est autorisé à effectuer la diffusion vidéo en continu, mais le point d'accès ne dispose pas de ressources suffisantes pour autoriser le trafic avec la QoS vidéo, par conséquent le point d'accès déplace le client vers la file d'attente au mieux. Voir l'image suivante

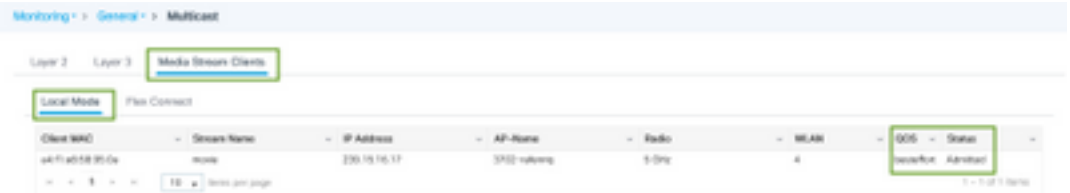

Àpartir des débogages

Starting RRC algoithm to assess whether AP has enough resources or not

..... 2019/11/28 17:47:40.601 {wncd\_x\_R0-0}{1}: [multicast-rrc] [19375]: (debug): Submiting RRC request 2019/11/28 17:47:40.603 {wncd\_x\_R0-0}{1}: [multicast-rrc] [19375]: (debug): RRC Video BW Check Failed: Insufficient Video BW for AP 2019/11/28 17:47:40.603 {wncd\_x\_R0-0}{1}: [multicast-rrc] [19375]: (debug): Video Stream Rejected. Bandwdith constraint...... 2019/11/28 17:47:40.603 {wncd\_x\_R0-0}{1}: [multicast-rrc] [19375]: (debug): Approve Admission on radio f07f.06ec.6b40 request 3626 vlan 2631 dest\_ip 17.16.15.239 decision 0 **qos 0** admit\_best 1 ....